## How to adjust ration size in the app on mobile devices?

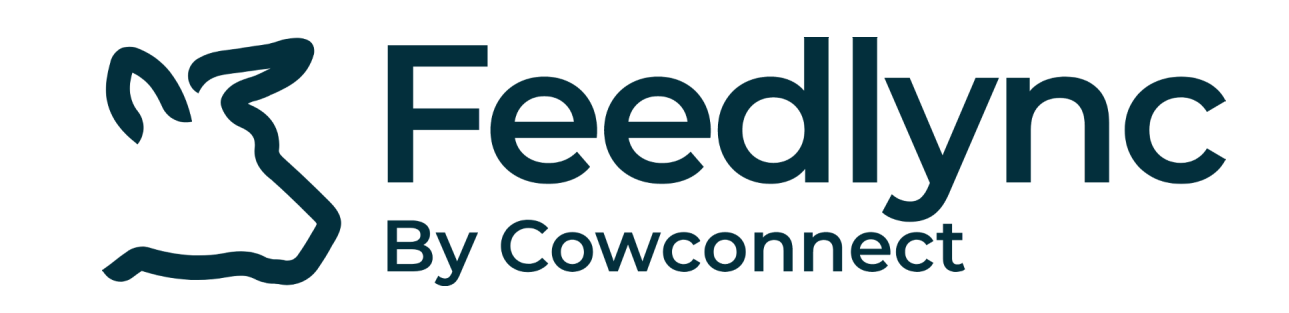

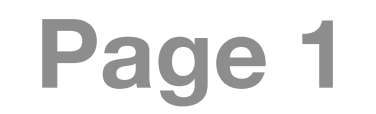

Log into Feedlync, using your credentials. **1.**

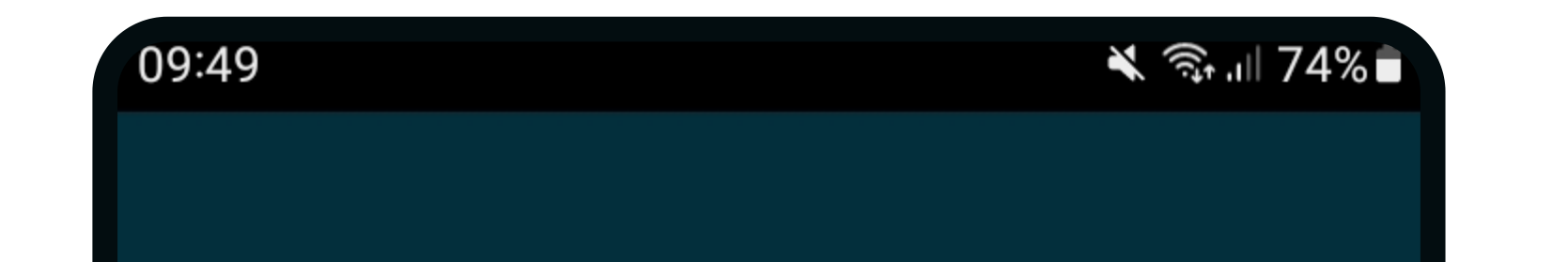

Click the pencil icon next to the amount to correct it. **4.**

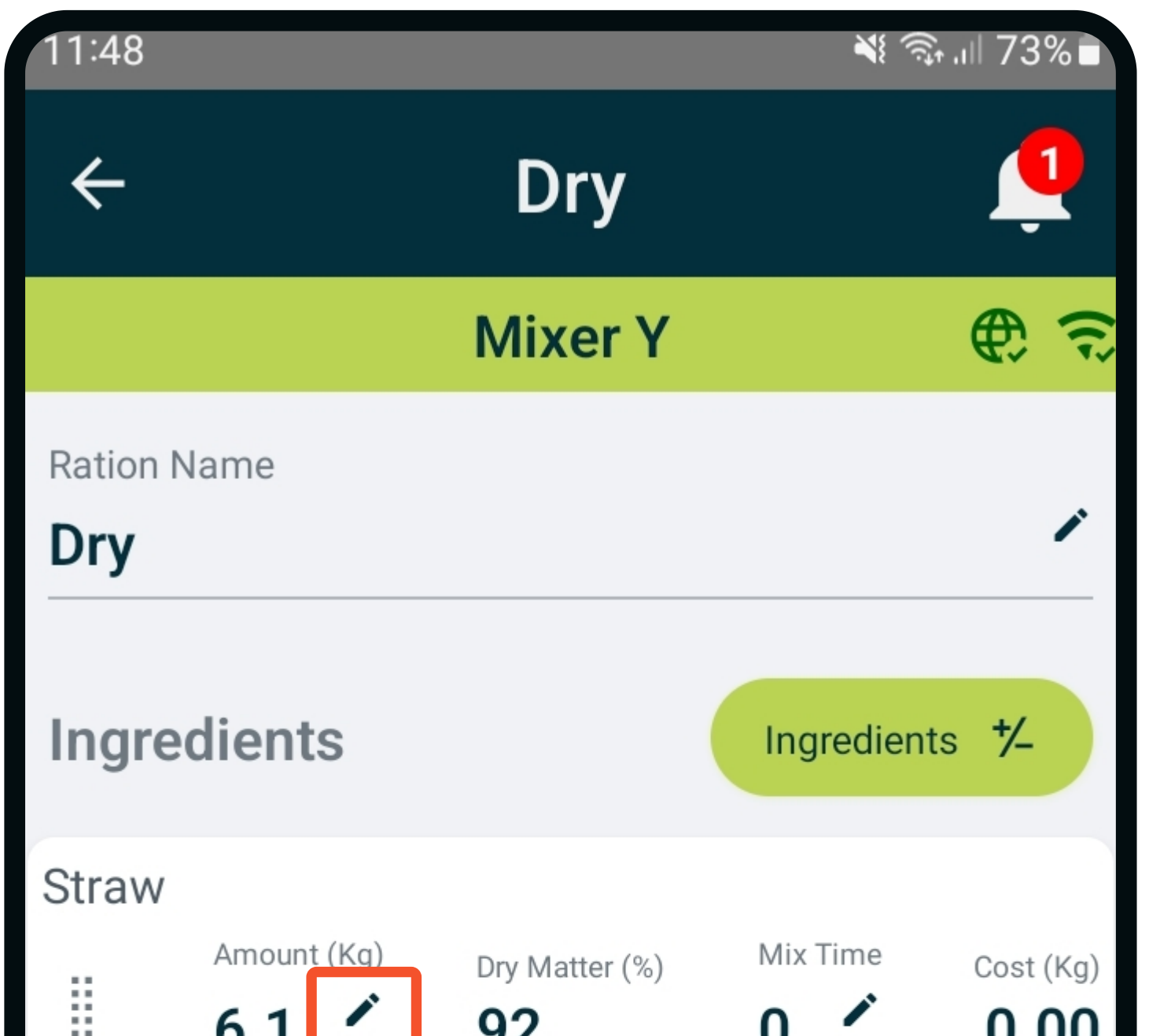

![](_page_0_Picture_5.jpeg)

![](_page_0_Picture_6.jpeg)

Use the minus and plus buttons to adjust, press update. Or .. **5.**

![](_page_0_Picture_19.jpeg)

For precise adjustment tap, and type the new amount. Press done on keypad. **6.**

![](_page_0_Picture_21.jpeg)

![](_page_0_Picture_325.jpeg)

![](_page_0_Picture_326.jpeg)

Pick the ration **3.** you would like to adjust.

![](_page_0_Picture_8.jpeg)

77 Feedlync

Log in  $\overline{\mathbf{B}}$ 

By Cowconnect  $\overline{\phantom{a}}$ ⊕ → **Mixer Y**  $\overline{100}$ Load Mixer Y  $\bullet\bullet\bullet$ **Mix Precision**  $L_{\text{o}}$ DS **Feed Plans** DS **Rations** 义 Leftover **DM Correction** €

![](_page_0_Picture_327.jpeg)

![](_page_0_Picture_13.jpeg)

![](_page_0_Picture_14.jpeg)

![](_page_0_Picture_15.jpeg)

## How to adjust ration size in the app on mobile devices?

![](_page_1_Picture_0.jpeg)

![](_page_1_Picture_1.jpeg)

## If all amounts are correct, **7.**

press save.

![](_page_1_Picture_5.jpeg)

With the back arrow you can

navigate back to the front page.

![](_page_1_Picture_135.jpeg)

![](_page_1_Picture_9.jpeg)

## Contact

www.feedlync.com support@feedlync.com US (+1 ) 414 939 6871 DK (+45 ) 32 25 89 56 UK (+44 ) 20 3966 90 63